*www.rabbitdarts.com*

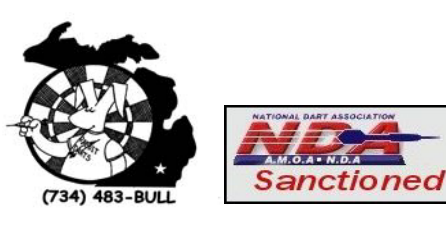

**Rabbit Darts**

## *League Setup Instructions*

# **Paperless Leagues**

**1.** In the Main Menu, Select "League Menu" **5.**

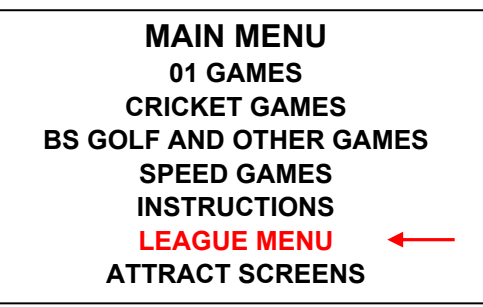

**2.** In the League Menu, Select "Play League"

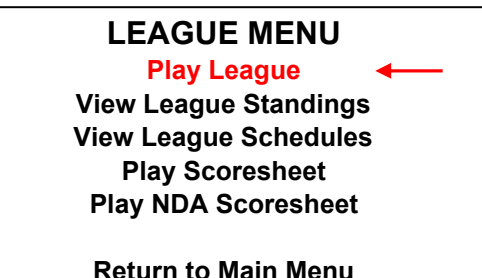

**3.** In Choose League, select the league to be played that night.

#### **CHOOSE LEAGUE Monday Downriver Tuesday Downriver Thursday Downriver Sunday Downriver**

**Next page Return to Previous Menu**

**4.** In Choose Home Team, the home team captain **6.** selects his/her team.

#### **CHOOSE HOME TEAM Bunch of Bull Half Time Mobil Lounge Wolf Pack**

**Next page Return to Previous Menu** 5. In Set Up Home Team, the home team captain verifies that the players listed are in order and have the proper stats.

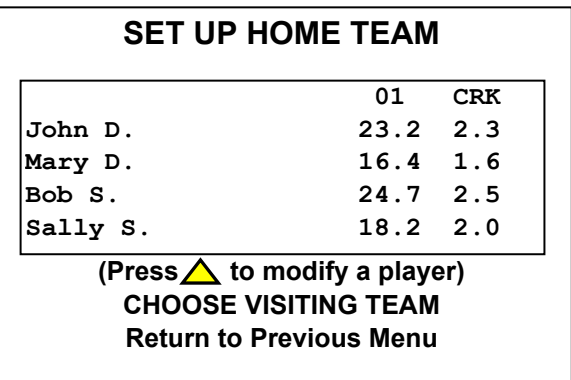

If home team and stats are correct, select "Choose Visiting Team" and go to 6.

If a substitute is needed, go to 5A. To rearrange throwing order, go to 5B.

**5A.** If a substitute is needed use the up arrow button to select the player to be substituted. If a regular sub is available select his/her name from the list.

If not, select "New Substitute" and type in his/her name using the target as directed. If the substitute has player stats from a previous league use the up arrow button to highlight and enter the proper stats for 01 and CRK.

- **5B.** To change the player order, use the arrow buttons to highlight and select the player to move. Next highlight and select the player to go in the previous player's position.
	- 6. Set up Visiting Team in the same way as for the Home Team as described in 5 above
	- **7.** When both teams are complete, select "START MATCH". Game to be played and players involved will be displayed.

### **FORFEITS**

If a match to be played is a "Forfeit", select the team to be awarded the forfeit as both the "HOME TEAM" and "VISITING TEAM". Answer "YES" to, "Is this match a forfeit?".